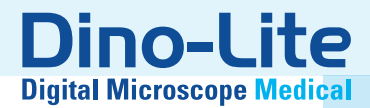

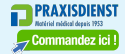

# Medical Manual

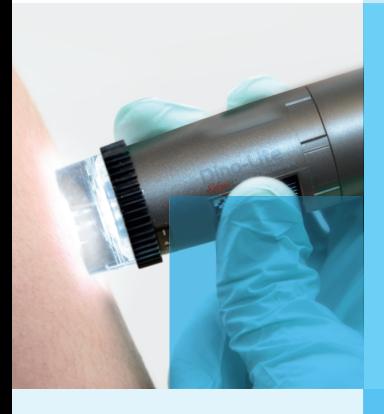

## www.dino-lite.eu/medical

## **FRANÇAIS**

Merci pour l'achat d'un microscope numérique Dino-Lite. Le logiciel DinoCapture est conçu pour vous donner la meilleure expérience possible de la microscopie digitale par les inventeurs du microscope numérique de poche. Le logiciel DinoCapture fonctionne sur des ordinateurs avec un système d'exploitation Windows 7/8/10. Le logiciel DinoXcope est conçu pour fonctionner avec Apple Macintosh OS.

#### **Information importante de sécurité**

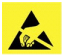

- Évitez de toucher l'objectif avec le doigt pour protéger le produit contre les dommages électrostatiques.
- Ne le faites pas tomber
- Conservez au sec

Dispositif médical de classe 1 - Conformément à la Medical Devices Regulation (EU) 2017/745

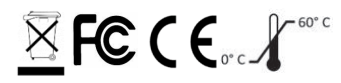

Droit d'auteur 2021 IDCP BV. Tous les droits sont réservés, rien de cette publication, ni tout ou partie, ne peut être copié, dupliqué, reproduit ou distribué sans l'autorisation expresse écrite d'IDCP BV.

Mode d'emploi : P / N M1, rev. 5 2021Q1

Consultez le mode d'emploi

$$
\Box\hspace{-.05in}\Box
$$

## **Utilisation prévue**

Veuillez vérifier l'étiquette sur votre Dino-Lite pour voir quel modèle vous avez et trouver la page appropriée au sujet de l'utilisation prévue dans ce manuel.

Vous pouvez trouver la désignation du produit sur l'étiquette attachée au câble.

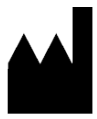

IDCP BV Manuscriptstraat 12-14, 1321 NN Almere, Les pays Bas Tel. +31206186322 Fax +31 20 6189692 E-mail: info@dino-lite.eu Web: www.dino-lite.eu/medical

## **Contenu**

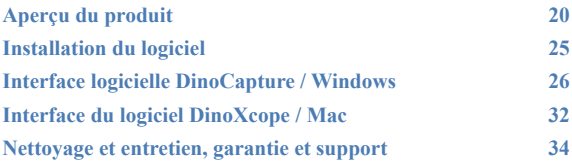

#### **Contenu de l'emballage**

- 1. Microscope numérique Dino-Lite
- 2. Logiciel sur CD DinoCapture/ DinoXcope
- 3. Housse de protection
- 4. Mode d'emploi
- 5. Accessoires spécifiques aux modèles (voir tableau au-dessous)

## **Aperçu du produit**

Veuillez vérifier l'étiquette sur votre Dino-Lite pour voir quel modèle vous avez et trouver la page appropriée au sujet de l'utilisation prévue dans ce manuel. Vous pouvez trouver la désignation du produit sur l'étiquette attachée au câble.

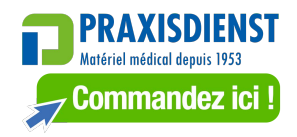

*Dino-Lite Medical User Manual*

| Modèle      | Description                            | <b>Résolution</b> | Agrandissement         |
|-------------|----------------------------------------|-------------------|------------------------|
| MEDL7DW     | DermaScope                             | 5.0 MP            | $10-50x$               |
| MEDL4DW     | Polarizer HR<br>DermaScope Polarizer   | 1.3 MP            | $10-50x$               |
|             |                                        |                   |                        |
| MEDL7DM     | DermaScope Polarizer<br><b>HR 200x</b> | 5.0 MP            | $^{\sim}$ 10-70 & 200x |
| MEDL4DM     | DermaScope                             | 1.3 MP            | $^{\sim}$ 10-70 & 200x |
| MEDL4E      | Polarizer 200x<br>EarScope Pro         | 1.3 MP            | 55-90x                 |
| MEDL4EP     | EarScope Pneumatic                     | 1.3 MP            | 55-90x                 |
| MEDL3E      | EarScope Basic                         | 0.3 MP            | $20-30x$               |
| MEDL4N Pro  | CapillaryScope 200 Pro                 | 1.3 MP            | 20-200                 |
| MEDL4N5 Pro | CapillaryScope 500 Pro                 | 1.3 MP            | $~\sim$ 500 $\times$   |
| MEDL4N5     | CapillaryScope 500                     | 1.3 MP            | $~\sim$ 500 $\times$   |
| MEDL7HM     | TrichoScope Polarizer HR               | 5.0 MP            | $^{\sim}$ 10-70 & 200x |
| MEDL4HM     | TrichoScope Polarizer                  | 1.3 MP            | $^{\sim}$ 10-70 & 200x |
| MEDL3H      | TrichoScope Basic                      | 0.3 MP            | $^{\sim}$ 10-70 & 200x |
| MEDL4R      | IriScope                               | 1.3 MP            | $10-20x$               |
| MEDL4FW     | PodoScope                              | 1.3 MP            | $10-50x$               |

*Dino-Lite Medical User Manual*

| <b>USB 2.0</b> | LED's   | Polariseur | <b>Boîtier</b><br>métallique | accessoires<br>spécifiques                                  |
|----------------|---------|------------|------------------------------|-------------------------------------------------------------|
| oui            | 8 blanc | oui        | oui                          | capuchon ouvert, capuchon<br>long, bouchon de contact fermé |
| oui            | 8 blanc | oui        | oui                          | capuchon ouvert, capuchon<br>long, bouchon de contact fermé |
| oui            | 8 blanc | oui        |                              | bouchon de contact fermé                                    |
| oui            | 8 blanc | oui        |                              | bouchon de contact fermé                                    |
| oui            | 6 blanc | non        |                              | spécula (3-4-5 mm)                                          |
| oui            | 6 blanc | non        |                              | spécula (2,5-4 mm)                                          |
| oui            | 4 blanc | non        |                              | spécula (3-4-5 mm)                                          |
| oui            | 8 blanc | oui        |                              | capuchon en forme d'ongle                                   |
| oui            | 8 blanc | oui        |                              | capuchon en forme d'ongle                                   |
| oui            | 8 blanc | non        |                              |                                                             |
| oui            | 8 blanc | oui        | oui                          | bouchon de contact fermé                                    |
| oui            | 8 blanc | oui        |                              | bouchon de contact fermé                                    |
| oui            | 8 blanc | non        |                              |                                                             |
| oui            | 2 blanc | non        |                              |                                                             |
|                | 2 jaune |            |                              |                                                             |
| oui            | 8 blanc | oui        |                              | capuchon ouvert, capuchon<br>long, bouchon de contact fermé |

## **Modèles DermaScope**

#### **Utilisation prévue**

Le DermaScope est conçu pour prendre des images de taches de la peau intacte dans le cadre d'un diagnostic dermatologique.

#### **Caractéristiques matérielles**

- 1. Votre Dino-Lite dispose d'une fonction Microtouch à l'extrémité du câble de l'appareil. Toucher ce senseur permet de capturer l'image actuelle.
- 2. Ce modèle a une fonction de polarisation, qui peut être commandée en tournant le capuchon réglable.
- 3. Ce modèle a un couvercle ou capuchon échangeables.
- 4. Ce modèle a un function Macro zoom: Travailler avec deux taux de grossissement tout en conservant la même distance de travail: un plus grand champ de vision à un grossissement plus faible et une fonction de zoom pour un plus fort grossissement.

## **Modèles EarScope**

#### **Utilisation prévue**

Le EarScope est conçu pour prendre des images de l'oreille interne, dans le cadre d'un diagnostic de l'oreille.

#### **Caractéristiques matérielles**

- 1. Votre Dino-Lite dispose d'une fonction Microtouch à l'extrémité du câble de l'appareil. Toucher ce senseur permet de capturer l'image actuelle.
- 2. Ce modèle dispose de spéculums avant échangeables. Les spéculums sont fournis en 3 tailles pour être utilisés pour les différentes tailles du conduit auditif. Des spéculums supplémentaires sont disponibles en vente chez votre fournisseur habituel ou auprès de votre revendeur Dino-Lite médical.
- 3. Le modèle EarScope pneumatique a une ampoule à souffler de l'air dans l'oreille pour vérifier la mobilité du tympan, qui est obturé par le spéculum.

**Remarque:** Attention de ne pas appliquer trop de pression en serrant la poire.

## **Modèles CapillaryScope**

#### **Utilisation prévue**

Le CapillaryScope est conçu pour prendre des images de vaisseaux micro capillaires.

#### **Caractéristiques matérielles**

- 1. Votre Dino-Lite dispose d'une fonction Microtouch à l'extrémité du câble de l'appareil. Toucher ce senseur permet de capturer l'image actuelle.
- 2. Le capuchon avant a une forme spéciale pour vous permettre de le mettre directement sur le bord d'un ongle.

#### **Comment utiliser CapillaryScope**

- 1. Pour obtenir les meilleurs résultats, il est conseillé d'appliquer un peu d'huile végétale (comme l'huile d'arachide) à la surface qui va être examinée (généralement l'annulaire).
- 2. Ne touchez pas la surface de l'huile avant d'appliquer la CapillaryScope de Dino-Lite.
- 3. Mettez le CapillaryScope directement sur le bord des ongles avec l'huile.
- 4. Ajustez la mise au point et déplacez le CapillaryScope lentement pour trouver le bord de l'ongle. Puis déplacez le CapillaryScope de trouver la première ligne du vaisseau capillaire sous le bord de l'ongle.

## **Modèles IriScope**

#### **Utilisation prévue**

Le IriScope est conçu pour prendre des images du diagnostic des yeux.

#### **Caractéristiques matérielles**

- 1. Votre Dino-Lite dispose d'une fonction Microtouch à l'extrémité du câble de l'appareil. Toucher ce senseur permet de capturer l'image actuelle.
- 2. Le IriScope a deux couleurs de lumière, blanche et jaune. La couleur de la lumière peut être choisie à partir du logiciel. La lumière blanche est plus appropriée pour les iris de couleur claire et le voyant jaune pour les iris de couleur foncée.

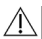

**Avertissement:** ne pas éclairer l'oeil du patient pour une durée  $\Delta$ supérieure à 4 minutes par jour.

#### **Utilisation prévue**

Le TrichoScope est conçu pour prendre des images des cheveux et cuir chevelu dans le cadre d'un diagnostic trichologique.

#### **Caractéristiques matérielles**

- 1. Votre Dino-Lite dispose d'une fonction Microtouch à l'extrémité du câble de l'appareil. Toucher ce senseur permet de capturer l'image actuelle.
- 2. Quelques modèles (MEDL4HM, MEDL4HM4) ont une fonction de polarisation, qui peut être commandée en tournant le capuchon réglable.

## **Modèles PodoScope**

#### **Utilisation prévue**

Le PodoScope est conçu pour prendre des images des pieds, ongles et taches de la peaudans le cadre d'un diagnostic podologique.

#### **Caractéristiques matérielles**

- 1. Votre Dino-Lite dispose d'une fonction Microtouch à l'extrémité du câble de l'appareil. Toucher ce senseur permet de capturer l'image actuelle.
- 2. Ce modèle a une fonction de polarisation, qui peut être commandée en tournant le capuchon réglable.
- 3. Ce modèle a des couvercles et capuchon échangeables.
- 4. Ce modèle a un function Macro zoom : Travailler avec deux taux de grossissement tout en conservant la même distance de travail: un plus grand champ de vision à un grossissement plus faible et une fonction de zoom pour un plus fort grossissement.

## **Modèles Génériques**

#### **Utilisation prévue**

Les modèles génériques de Dino-Lite peuvent être utilisés dans les applications générales de microscopie pour aider dans le diagnostic médical.

#### **Caractéristiques matérielles**

- 1. Votre Dino-Lite dispose d'une fonction MicroTouch à l'extrémité du câble de l'appareil. Toucher ce senseur permet de capturer l'image actuelle.
- 2. Les modèles désignés par la lettre W on le fonction Macro Zoom: Travailler avec deux taux de grossissement tout en conservant la même distance de travail: un plus grand champ de vision à un grossissement plus faible et une fonction de zoom pour un plus fort grossissement.

## **Installation du logiciel**

Le logiciel DinoCapture ou DinoXcope est sous licence de Anmo Electronics Corporation et est soumis à un Contrat de Licence Utilisateur Final (CLUF) que les utilisateurs devront accepter pendant le processus d'installation.

Avis important: NE PAS brancher le câble USB de la Dino-Lite ou DinoEye à l'ordinateur avant d'installer le logiciel.

- 1. Utilisez le CD livré avec votre Dino-Lite pour installer le logiciel et les pilotes DinoCapture et DinoXcope. Sinon, téléchargez et exécutez la dernière version du logiciel dans la section support du site web: www.dino-lite.eu.
- 2. Cliquez sur 'Suivant' et l'assistant d'installation va démarrer. (Un avertissement de sécurité peut apparaître sur certains systèmes. Sélectionnez 'Exécuter' ou 'OUI'). Choisissez la langue que vous voulez pour l'interface DinoCapture 2.0.
- 3. Lisez le contrat de licence d'utilisation. Si vous êtes d'accord, appuyez sur 'Oui' pour continuer, sinon appuyez sur 'non' pour arrêter l'installation.
- 4. Sélectionnez un dossier de destination pour le logiciel DinoCapture. Lorsque vous avez terminé, pressez 'Suivant'. Cliquez 'Installer' pour lancer l'installation du logiciel. Si le message d'avertissement de sécurité de Windows apparaît,

cliquez sur 'Installer ce pilote quand même'.

- 5. Lorsque l'installation est terminée, en sélectionnant 'Terminer' termine l'installation du logiciel.
- 6. Le logiciel DinoCapture dispose d'une fonction automatique qui va vérifier les mises à jour du logiciel lorsque vous le démarrez.
- 7. Un manuel complet peut être trouvé dans la fonction d'aide de DinoCapture, dans un fichier PDF sur le CD et sur le site web.

## **Installation du matériel**

- 1. Après l'installation complète du logiciel et du pilote DinoCapture, connectez le Dino-Lite à l'un des ports USB de votre ordinateur.
- 2. Veuillez utiliser un port USB 2.0 qui est entièrement alimenté. Certains ports USB sur les ordinateurs portables ne fournissent pas suffisamment de puissance.
- 3. Le pilote sera installé automatiquement. Veuillez ATTENDRE que la notification: 'logiciel pilote de périphérique installé avec succès' apparaisse.
- 4. Maintenant démarrez DinoCapture 2.0 en double cliquant sur l'icône du bureau.
- 5. Les voyants lumineux devraient s'allumer et une image devrait apparaître dans DinoCapture. Si ce n'est pas le cas, reportezvous à la foire aux questions sur www.dino-lite.eu.

## **Caractéristiques du matériel**

1. Au centre de l'appareil, la molette réglable est utilisée pour définir la mise au point. La netteté de l'image dépend de la distance de l'objet. Une fois que vous avez fait la mise au point sur l'objet, vous pouvez lire le taux de grossissement obtenu à partir du numéro à côté du symbole Δ.

## **Interface logicielle DinoCapture / Windows**

Il y a cinq sections principales dans le logiciel DinoCapture:

- 1. Barre de menu
- 2. Outils de la liste d'image
- 3. Barre de gestion de la fenêtre de prévisualisation
- 4. Barre d'outils
- 5. Outils de fenêtre de prévisualisation

## **Barre de menu**

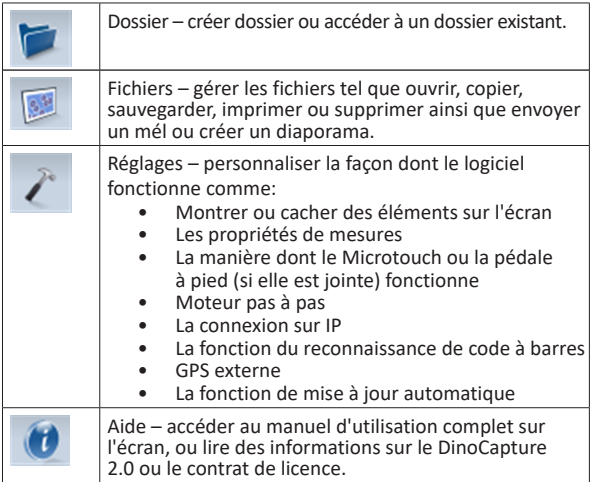

## **Outils de la liste d'image**

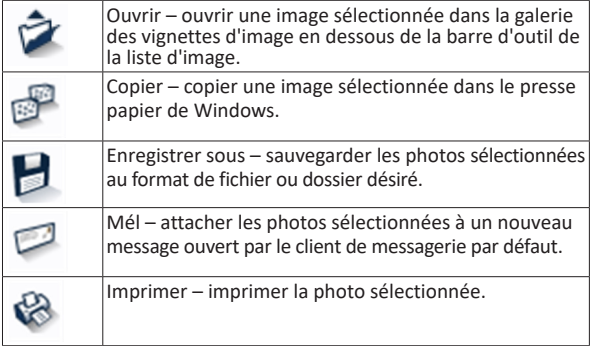

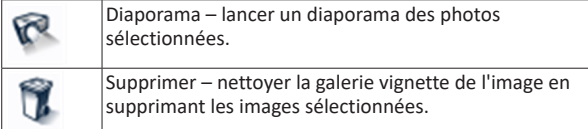

## **Barre de gestion de la fenêtre de prévisualisation**

Cette fenêtre nous permet de basculer entre les fenêtres, si deux ou plusieurs Dino-Lite sont connectés en même temps ou si plusieurs images sont ouvertes.

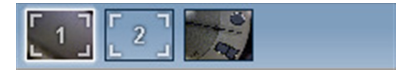

## **Barre d'outils**

La barre d'outils est divisée en quatre parties:

Des outils de dessin – Le jeu d'outils de dessin vous permet d'écrire du texte et dessiner sur les images. La barre est située en dessous de la barre de gestion de la fenêtre de prévisualisation.

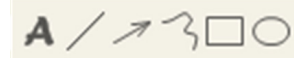

Outils de mesure – De nombreux types de mesures différentes peuvent être faits avec les outils de mesure. L'icône de double flash vous donne accès aux réglages de la grille et de la règle. Pour effectuer une mesure sur votre image, choisissez l'une des icônes de mesure. Ensuite, lisez le facteur d'agrandissement de l'anneau de mise au point et saisissez cette valeur dans la boîte à droite de la barre d'icônes. Pour une précision accrue, effectuez un calibrage à l'aide de la feuille d'étalonnage qui est fournie avec votre Dino-Lite.

**Remarque :** Les valeurs atteintes avec le logiciel DinoCapture ne sont pas destinées à être utilisées à des fins de diagnostic.

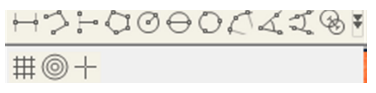

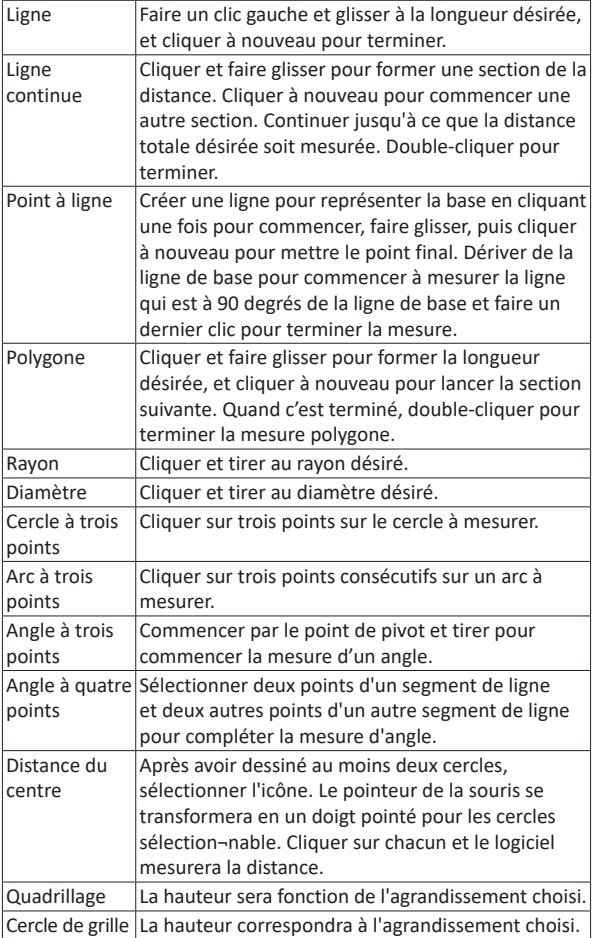

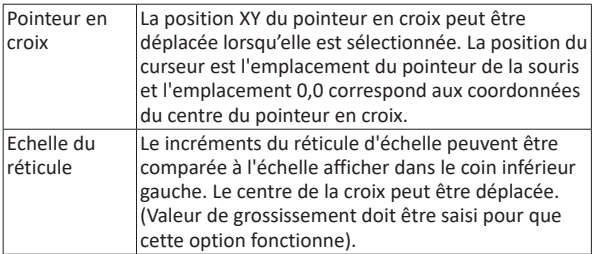

## **Outils de texte et de ligne**

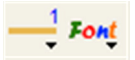

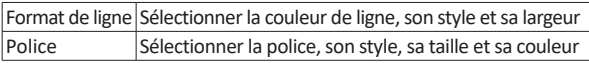

## **Options de mesure**

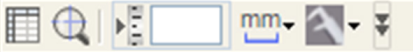

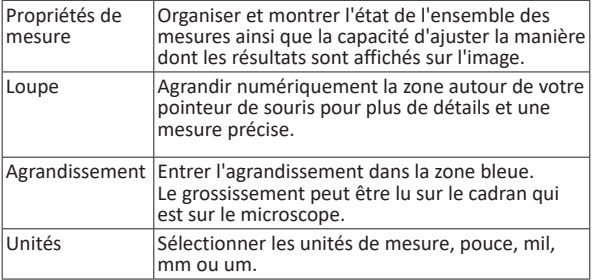

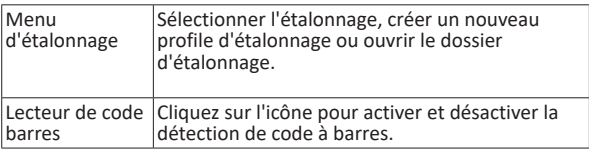

## **Outils de la fenêtre de prévisualisation**

## W H A A A

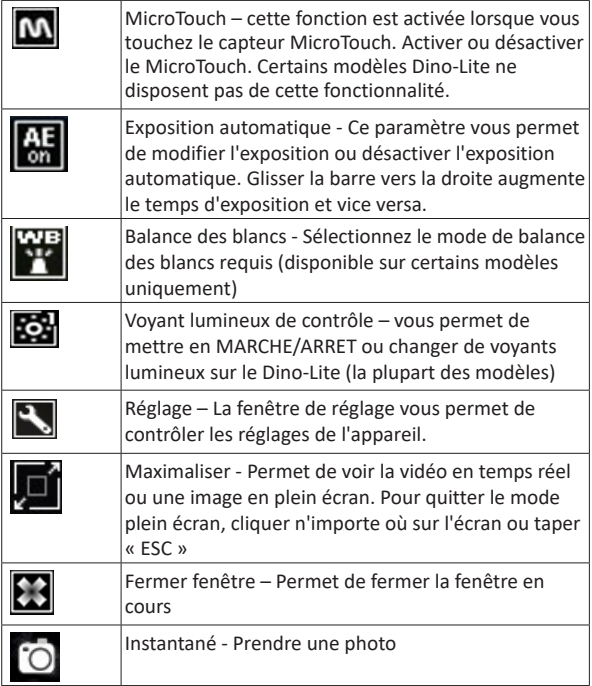

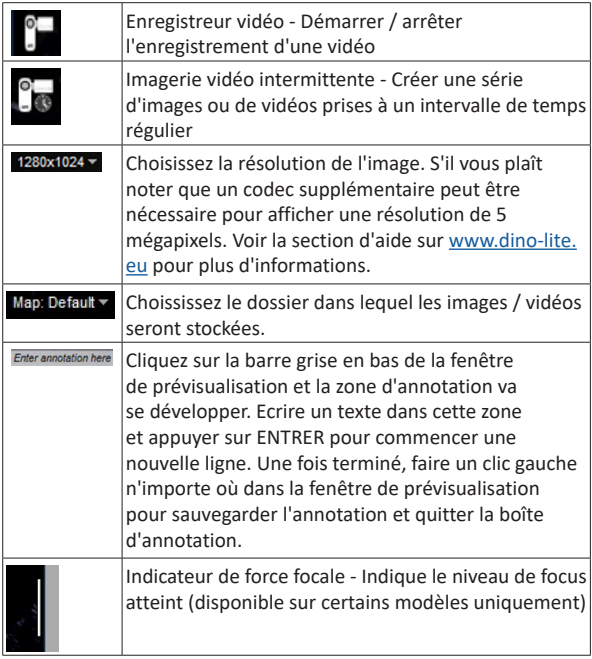

## **Interface du logiciel DinoXcope / Mac**

Il y a quatre sections principales dans la fenêtre du programme DinoXcope:

1. Barre d'action

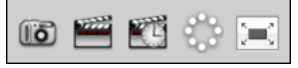

•. Prendre une photo. Si vous voulez faire des mesures sur la photo plus tard, ouvrez l'image en double-cliquant et ajoutez le grossissement d'entrée que vous avez lu de la

molette de mise au point.

- Prendre une vidéo. Choisissez le taux d'armature, le temps d'enregistrement, la qualité et de compression. Pour arrêter l'enregistrement manuellement, utilisez la touche ESC.
- Prendre une imagerie vidéo intermittente. Choisissez l'intervalle de capture, le nombre de cadres et la cadence de lecture, ainsi que la qualité et la compression.
- Commuter les voyants lumineux en marche / arrêt.
- Passez en mode plein écran, pour mettre fin au mode plein écran utilisez la touche ESC.
- 2. Liste d'images

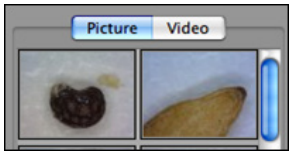

- Choisissez entre les images ou les vidéos.
- Regardez une image avec la souris, ou double-cliquez pour ouvrir dans une nouvelle fenêtre.
- 3. Images en direct
	- Utilisez la barre d'action pour l'action que vous souhaitez effectuer.
	- Utilisez le menu de commandes (la barre de menu est en haut de l'écran) pour modifier les paramètres, utilisez le zoom (numérique), figer l'image, changez la résolution ou modifiez le fonctionnement du bouton Microtouch.
	- Utilisez la fonction de mesure en direct (dans le menu outils) pour ouvrir une fenêtre de sélection spéciale pour le dessin et les outils de mesure. Après la sélection, cliquez sur ok et utilisez l'outil sur l'image en direct.
- 4. Ouvrez l'image

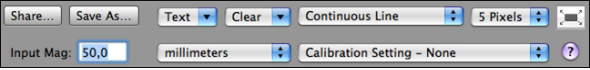

• Si vous ouvrez une image stockée, vous verrez une barre de

menu au-dessus, qui vous permet de choisir la sauvegarde, le dessin et les outils de mesure.

**Remarque :** Les valeurs atteintes avec le logiciel DinoXcope ne sont pas destinées à être utilisées à des fins de diagnostic.

## **Nettoyage et entretien**

Ne touchez pas la lentille avec n'importe quelle substance. Nettoyez régulièrement l'objectif de l'air comprimé. Nettoyer le corps du microscope régulièrement avec un chiffon doux avec un désinfectant. Nettoyez les bouchons amovibles avec une solution à 50% - 70% d'alcool, ne pas utiliser d'éther de diéthyle, 100% d'alcool ou un gel d'alcool.

#### **Éliminez-les comme des déchets électroniques conformément à la réglementation locale.**

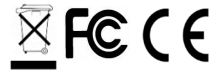

## **Garantie**

Le logiciel DinoCapture est fourni pour utilisation avec un microscope numérique Dino-Lite ou DinoEye livré par AnMo Electronics ou un de ses distributeurs ou revendeurs. L'utilisation du logiciel DinoCapture est encadrée par le contrat de licence de l'utilisateur final.

Le produit Dino-Lite est livré avec une garantie de deux ans à partir de la date d'achat par le client final. Veuillez noter que les accessoires (c.à.d. couvercles permutables / extensions) ne sont pas couverts par la garantie. Pour des questions de garantie veuillez contacter le revendeur ou le magasin où vous avez acheté le produit.

## **Support**

Si vous avez un problème ou une question avec votre Dino-Lite ou le logiciel DinoCapture, veuillez contacter votre revendeur ou consulter les pages de support Européen Dino-Lite au www.dino-lite.eu. Un manuel d'utilisation étendu pour DinoCapture peut être trouvé sur le site.

IDCP B.V. Manuscriptstraat 12-14 - 1321 NN Almere – Les pays Bas Tel. +31 20 6186322 Fax. +31 20 6189692 mél : info@dino-lite.eu web : www.dino-lite.eu

Version 2021Q1 © AnMo/IDCP Aucune partie de cette publication ne peut être reproduite ou distribuée, sauf pour usage personnel en rapport avec l'utilisation de microscopes numériques Dino-Lite.

Info sur les brevets : Brevet US No. 7.102.817.B1 Brevet Allemagne No. 20 2006 001 409.8 Brevet Japon No. 3123176 Brevet Taiwan No. M302031

 $\textcolor{red}{\mathbb{F}}$ FC (Eoc. $\textcolor{red}{\mathcal{N}}$